# **UPSilon2000**

Software

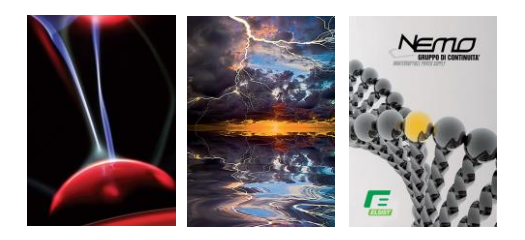

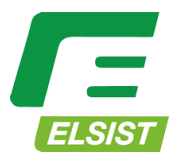

Sistemi per la continuità elettrica

# **ANNUNCIO DI COPYRIGHT**

# *GARANZIA LIMITATA*

IL PROGRAMMA EI MATERIALI ALLEGATI SONO FORNITI "COSÌ COME SONO" SENZA GARANZIE DI ALCUN TIPO, ESPRESSE O IMPLICITE, INCLUSE MA NON LIMITATE ALLE GARANZIE IMPLICITE DI CAPACITÀ E IDONEITÀ DEL COMMERCIANTE PER UNO SCOPO PARTICOLARE. L'INTERO RISCHIO RELATIVO ALLA QUALITÀ E ALLE PRESTAZIONI DEL PROGRAMMA E DEL MATERIALE ALLEGATO È A CARICO DELL'UTENTE.

# *LIMITAZIONE DEI RIMEDI*

L'intera responsabilità di Mega System Technologies Incorporation e il tuo rimedio di esclusione saranno la sostituzione del supporto se hai soddisfatto le condizioni descritte nella "Garanzia limitata".

In nessun caso Mega System Technologies Incorporation sarà ritenuta responsabile nei confronti dell'utente per eventuali altri danni derivanti dall'utilizzo di questo programma.

Tutti i marchi citati sono marchi registrati dei rispettivi proprietari.

### *SUPPORTO TECNICO*

UPSilon 2000 è sviluppato da Mega System Technologies, Inc. In caso di domande o commenti su questo prodotto, non esitate a contattarci.

Mega System Technologies, Inc. Tel: +886-2-87922060 Fax: +886-2-87922066 E-MAIL: [service@megatec.com.tw](mailto:service@megatec.com.tw) FTP: ftp://ftp.megatec.com.tw WWW[:http://www.megatec.com.tw](http://www.megatec.com.tw/) Copyright 1999-2001 di: Mega System Technologies, Inc.

# **SEMPLICE INSTALLAZIONEWindows**

- $\triangleleft$  Installazione hardware (vedi p6)
	- 1. Collegare il cavo dell'UPSilon 2000 alla porta di comunicazione dell'UPS.
	- 2. Collegare il cavo UPSilon 2000 alla porta RS-232 del PC.
	- 3. La soluzione USB è un'offerta opzionale. Ogni volta che si utilizza l'interfaccia USB, è utilizzabile solo il cavo USB specifico MegaTec. Contatta il nostro centro assistenza per i dettagli.
- $\triangleleft$  Installazione software (vedi p7)
	- 1.Inserire il CD di UPSilon 2000 nel CD-ROM, UPSilon 2000 visualizzerà il menu di installazione oppure è possibile selezionare 'Esegui' dal menu di avvio di Windows ed eseguire 'setup.exe'. I file UPSilon 2000 verranno copiati nella directory che hai scelto.

(Predefinito: C:\Programmi\Megatec\UPSilon 2000\)

- 2.Seleziona la lingua durante l'installazione. Se vuoi cambiare lingua, disinstalla UPSilon e reinstallalo di nuovo per una nuova selezione.
- 3.Dopo l'installazione. Per Windows 95/98, controlla se c'è un'icona 'Rupsmon Daemon' nella barra delle applicazioni. Per Windows NT, vai su 'pannello di controllo->servizio' e controlla se il servizio 'Rupsmon' è stato avviato.(vedi p8)
- 4.Fare clic su "UPSilon 2000 per Windows" per le impostazioni dei parametri.(vedere p11)

**5.**Fare clic su "Seleziona UPS" per monitorare l'UPS locale o remoto.

**6.**6.Fare clic su 'Impostazioni' per impostare 'Tipo di comunicazione' e 'Seleziona

**Porta di comunicazione'.** Se 'Comunicazione con UPS' nella schermata principale, significa che sei connesso con l'UPS.

# **CONTENUTI**

<span id="page-3-0"></span>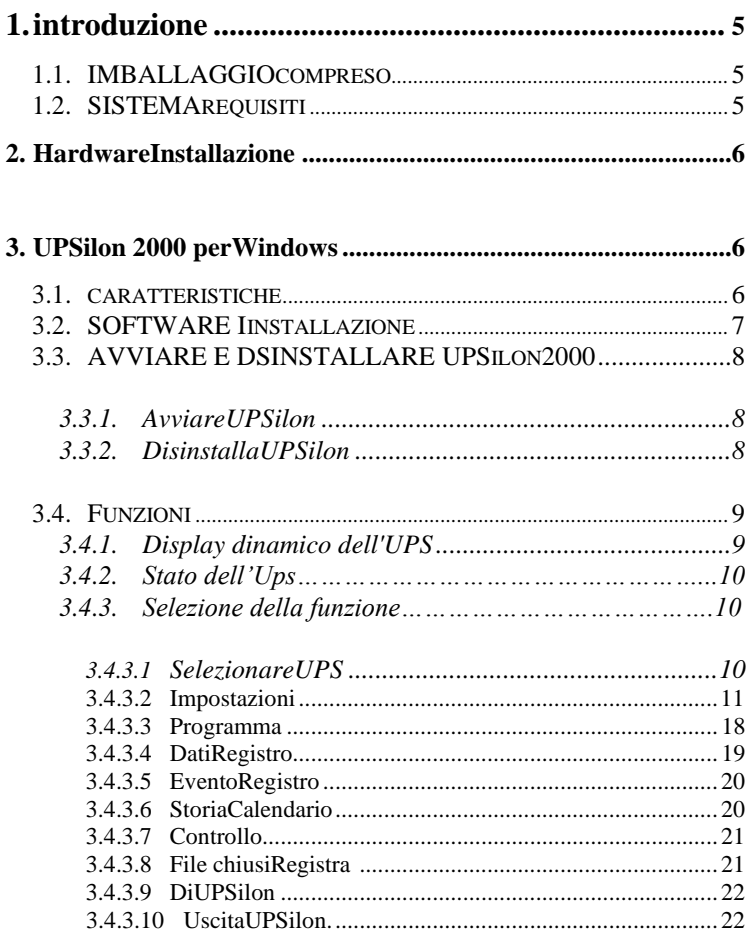

# 1. introduzione

UPSilon 2000 è un software di monitoraggio e controllo UPS intelligente. UPSilon visualizza lo stato dell'UPS (ad es. tensione di ingresso e uscita, frequenza di linea, carico, temperatura e capacità della batteria) in formato digitale e grafico, che può aiutare gli utenti a monitorare la qualità dell'alimentazione. Allo stesso tempo, gli utenti possono monitorare in remoto l'UPS tramite rete e gestire l'alimentazione in modo più efficace. In caso di guasto AC o batteria UPS scarica, UPSilon 2000 eseguirà la sua funzione di monitoraggio senza persone intorno. UPSilon 2000 ha alcuni nuovi modi per inviare i messaggi di avviso, composizione automatica e tramite e-mail. Inoltre, UPSilon 2000 dispone di una nuova funzione di servizio di Windows NT, che consente l'esecuzione automatica del programma di monitoraggio prima dell'accesso. UPSilon è disponibile in molte lingue, puoi selezionare quello che ti è più familiare per eseguire la configurazione e il funzionamento del software. Oggi Internet è molto utilizzato, non solo per PC ma anche per Server, arrivando ai tempi di ricezione e invio di informazioni 24 ore su 24. La gestione dell'alimentazione senza persone è stata una funzione necessaria dell'UPS. UPSilon 2000, con tutte le sue funzioni, sarà il miglior partner del tuo smart UPS.

# <span id="page-4-0"></span>1.1. Imballaggio compreso

- Un CD del software UPSilon 2000
- Un cavo UPSilon 2000

# <span id="page-4-1"></span>1.2. Requisiti di sistema

Requisiti hardware e software UPSilon 2000 come segue:

- Sistema informatico Porta di comunicazione RS232: COM1〜COM4 o porta USB.
- Corrisponde al vero UPS con comunicazione RS-232.
- Microsoft Windows

# <span id="page-5-0"></span>2. Installazione hardware

Si prega di seguire i seguenti passaggi:

1. Collegare il connettore USB alla porta di comunicazione dell'UPS.

#### **AVVERTIMENTO**

▪ **Quando si seleziona l'interfaccia USB come porta di comunicazione, funziona solo Windows.**

# <span id="page-5-1"></span>3. UPSilon 2000 per Windows

# <span id="page-5-2"></span>3.1. Caratteristiche

- Supporta la funzione di servizio di Windows.
- Supporta più arresti.
- Supporta più lingue.
- Invio automatico di messaggi di avviso via e-mail.
- Chiamata cercapersone per il messaggio di avviso automaticamente.
- Monitoraggio remoto dell'UPS tramite TCP/IP o Internet.
- Rileva automaticamente l'interruzione della corrente alternata e la batteria dell'UPS scarica.
- Pianificazione dei tempi di accensione/spegnimento.
- Visualizzazione grafica dello stato dell'UPS, come temperatura, tensione, carico, frequenza di linea, ecc.
- Messaggio di avviso di trasmissione.
- Impostazione del conto alla rovescia e dell'intervallo di ciascun avviso.
- Impostazione del tempo di diagnostica e autotest dell'UPS.
- Prima di rimuovere il sistema, chiudere e archiviare automaticamente i programmi applicabili.
- Registrazione e analisi dello stato dell'UPS.

# <span id="page-6-0"></span>3.2. Installazione software

Il programma SETUP è necessario per l'installazione di UPSilon. Dopo l'installazione, i file verranno copiati nella directory "MegaTec\UPSilon 2000".

Seguendo i passaggi seguenti:

- 1. Accendere l'UPS e il PC.
- 2. Inserire il CD UPSilon 2000 nel CD ROM. UPSilon 2000 visualizzerà il menu di installazione, oppure è possibile selezionare 'esegui' dal menu di avvio di Windows ed eseguire 'setup.exe'.
- 3.Seleziona la lingua durante l'installazione. Se desideri cambiare lingua, disinstalla UPSilon e installalo di nuovo per una nuova selezione.

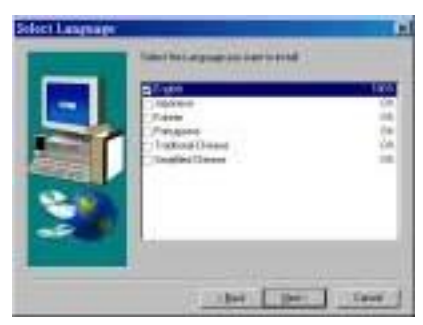

4.Dopo l'installazione, i file UPSilon 2000 verranno copiati nella

directory che hai scelto.

# <span id="page-7-0"></span>3.3. Avviare e disinstallare UPSilon 2000

# 3.3.1. Avviare UPSilon

Dopo l'installazione, riavviare il computer. Per Windows 95/98, controlla se c'è un'icona 'Rupsmon Daemon' nella barra delle applicazioni. Per Windows NT, vai su 'pannello di controllo- >servizio' e controlla se il servizio 'Rupsmon' è stato avviato.

Daemon Rupsmon

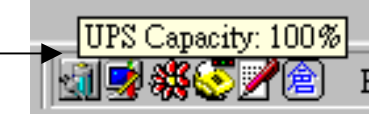

Se si desidera modificare la configurazione della funzione, eseguire direttamente UPSilon nella barra delle applicazioni o selezionare "UPSilon per Windows" da "UPSilon" nel gruppo di programmi del menu di avvio di Windows.

# 3.3.2. Disinstallare UPSilon

Dopo l'installazione, ci sono 6 selezioni come sotto "UPSilon" nel menu di avvio di Windows. Se desideri rimuovere UPSilon dal sistema, seleziona "Disinstalla UPSilon".

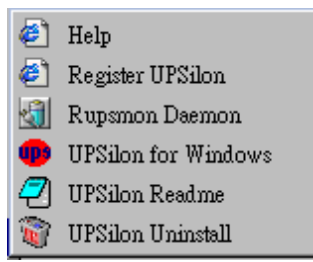

Aiuto: Introduzione UPSilon

- Registrati UPSilon: modulo di registrazione UPSilon
- Rupsmon Daemon: Programma base UPSilon
- UPSilon per Windows:Entra nella funzione principale di UPSilon figura
- UPSilon Readme:UPSilon semplice introduzione
- UPSilon Disinstalla: Rimuovi UPSilon da finestre sistema

# <span id="page-8-0"></span>3.4. Funzioni

Dopo aver inserito UPSilon, viene visualizzato un grafico funzionale come di seguito.

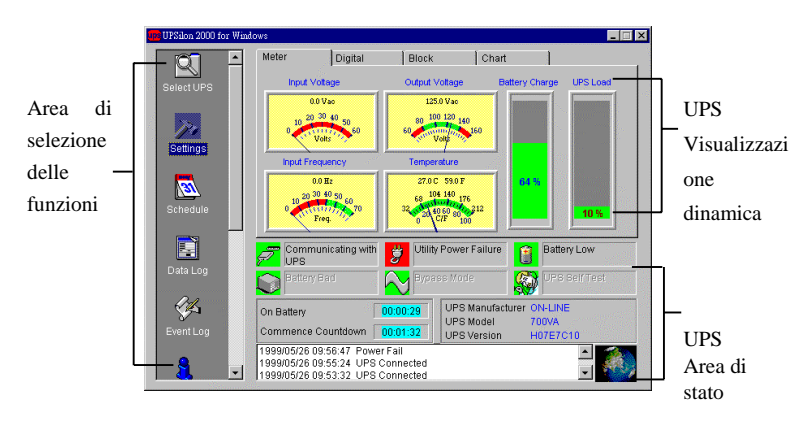

# 3.4.1. Area di visualizzazione dinamica dell'UPS

Quest'area visualizza alcune informazioni rilevanti dell'UPS. Gli utenti possono selezionare diverse modalità di visualizzazione, come contatore, digitale, blocco e grafico. Le informazioni includono tensione di ingresso, tensione di uscita, frequenza di linea, capacità della batteria, carico, temperatura ecc.

# 3.4.2. Area di stato dell'UPS

Dopo aver installato il software UPSilon, controllare se l'UPS è collegato al computer, l'alimentazione CA è normale, lo stato dell'alimentazione dell'UPS e alcune informazioni rilevanti dell'UPS.

#### 3.4.3. Area di selezione delle funzioni

Al termine dell'installazione, è possibile iniziare a configurare il valore del parametro. Ogni valore del parametro influenzerà il normale funzionamento del programma UPSilon. Si prega di configurare il valore del parametro delle diverse opzioni di funzione, in base al capitolo seguente.

#### 3.4.3.1 Seleziona UPS

Configura UPSilon: monitora l'UPS locale o monitora l'UPS remoto. Il metodo: premere "seleziona UPS" per la selezione. Mostrato come di seguito.

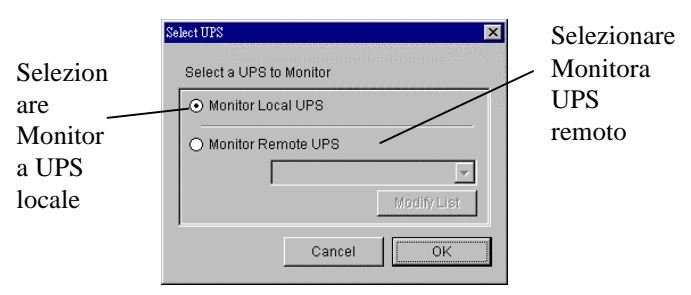

#### **A. Monitorare l'UPS locale**

Selezionare monitorare l'UPS locale.

### **B. Monitorare l'UPS remoto**

- (1) Selezionare monitor UPS remoto.
- (2) È possibile modificare o inserire i dati dell'UPS remoto nel modulo e quindi uscire.
- (3) Selezionare l'UPS che si desidera monitorare e controllare nel menu a discesa.
- (4) Avviare l'esecuzione della funzione per monitorare l'UPS remoto.

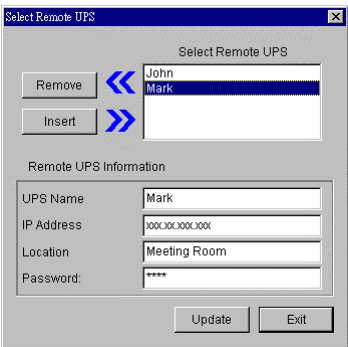

#### 3.4.3.2 Impostazioni

Selezionare l'UPS e premere "impostazioni" per la configurazione del valore del parametro. Mostrato come di seguito.

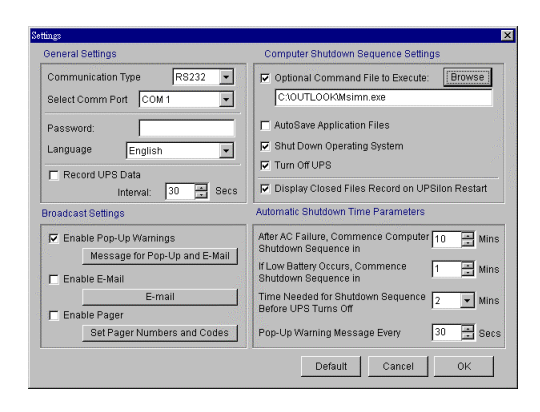

#### **A. impostazioni generali**

- Tipo di comunicazione: RS232/Demo
- Select Comm Port: Configura la porta di comunicazione per la connessione con il cavo UPSilon. (COM1-COM4).
- Password: Imposta la password della connessione remota dell'UPSilon. La connessione avrà successo solo se viene fornita la password corretta. La password impedisce la connessione al computer remoto non confermato.
- Registra dati UPS: imposta l'intervallo di tempo di registrazione su tensione di ingresso e uscita, frequenza di linea, carico, capacità della batteria e temperatura.

#### **B. Impostazioni della sequenza di spegnimento del computer**

In questa sezione è possibile impostare le funzioni che si desidera eseguire quando l'UPSilon rileva il segnale per la chiusura del computer.

- File di comando facoltativo da eseguire: impostare il nome del file da eseguire prima dell'arresto del sistema. (il percorso completo e il nome del file forniti.)
- **Attenzione**: Se il programma che esegui non può chiudersi automaticamente, non sarai in grado di chiudere Windows e spegnere l'UPS.
- Salvataggio automatico dei file dell'applicazione: configura il salvataggio automatico di tutte le applicazioni e i file aperti prima che il sistema si spenga. Se non viene dato il nome del file, UPSilon salverà automaticamente in TMP (es. ~Wnnnn.TMP). Controllare il nome del file chiuso in "Chiudi record file" nel menu delle funzioni.

**Attenzione**: UPSilon proverà a chiudere le applicazioni generali e archiviare i file in modalità intelligenza artificiale, ma UPSilon non può garantire che tutto il software applicabile venga archiviato normalmente.

- Arresta sistema operativo: consente di arrestare il proprio sistema operativo.
- Spegni UPS: consente di disattivare l'alimentazione dell'UPS. **Attenzione**: Dopo aver spento il sistema e aver spento l'UPS, non interrompere l'alimentazione. Altrimenti UPS

e il computer non si avvierebbe automaticamente al ripristino dell'alimentazione CA.

 Visualizza record file chiusi al riavvio di UPSilon: Visualizza il record chiuso al riavvio di UPSilon se la funzione di salvataggio automatico è stata impostata prima di chiudere il computer. Mostrato come di seguito.

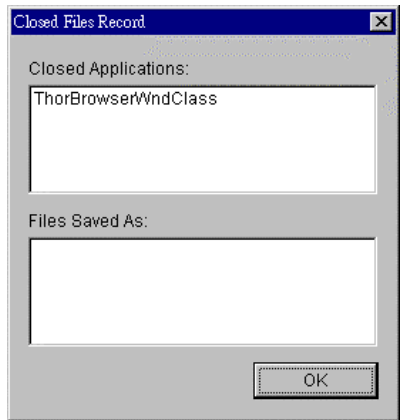

#### **C. Impostazioni di trasmissione**

 Abilita avvisi pop-up: gli utenti possono impostare se visualizzare o meno l'avviso pop-up sullo schermo quando UPSilon rileva un'interruzione dell'alimentazione CA, la batteria dell'UPS è scarica o il segnale di chiusura del computer. È possibile utilizzare il messaggio predefinito oppure impostare o modificare il messaggio autonomamente.

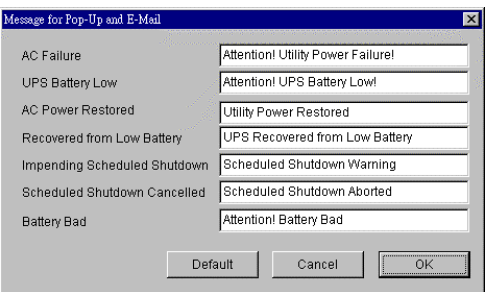

 Abilita E-Mail:In questa configurazione, i messaggi possono essere inviati all'amministratore via e-mail. Mostrato come di seguito.

(1)Indirizzo IP del server di posta elettronica: in numeri.(Es.210.71.130.1)(2)Invia a indirizzo e-mail: digitare l'indirizzo e-mail. Inviare

il messaggio a personale diverso e spazia ogni indirizzo e-mail con una virgola. Il numero di indirizzi e-mail è illimitato.

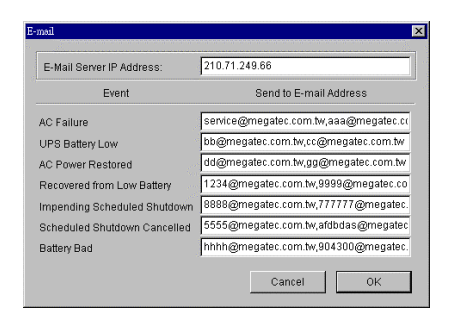

Abilita cercapersone:

In questa funzione, gli utenti possono impostare i messaggi all'amministratore di sistema tramite cercapersone. La modalità e la schermata di configurazione sono le seguenti.

- (1)Modem si connette a: imposta la porta di comunicazione, che si connette con il Modem. Il valore di impostazione è COM1- COM4.
- (2)Numero cercapersone: inserire direttamente il numero del cercapersone se si utilizza la linea speciale (ovvero la linea che non serve per il centralino). Se necessario, inserire prima il prefisso della linea esterna. Quindi aggiungere "," per un ritardo di 0,5 secondi. Infine, inserisci il numero del cercapersone.
- (3) Codice da inviare: è possibile inserire il codice dell'evento per l'invio.

**Ad esempio**: impostare la connessione del modem su COM2 e comporre "0" per accedere a una linea esterna, e il numero del cercapersone è "0,947123456" e "#1234#" significa che l'alimentazione CA non è riuscita.

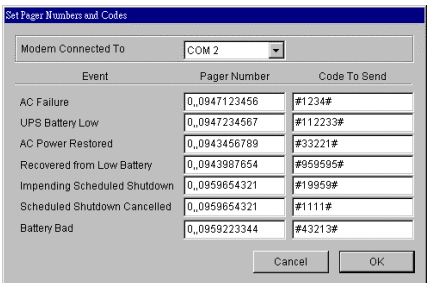

**Attenzione:**L'azione deve essere eseguita entro 20 secondi dalla chiamata del numero del cercapersone all'invio della trasmissione del codice.

#### **D. Parametri del tempo di spegnimento automatico**

L'UPS concede agli utenti un po' di tempo per spegnere il sistema prima che la batteria dell'UPS si esaurisca. La configurazione caratteristica dell'UPS garantisce che il sistema possa essere riavviato e funzionare normalmente.

 After AC Failure, Begin Computer Shutdown Sequence in: Impostare il tempo continuo per il funzionamento del sistema dopo un'interruzione dell'alimentazione CA. Fare riferimento al manuale dell'hardware dell'UPS o consultare il fornitore dell'UPS prima della configurazione.

.intervallo di impostazione: 1~2880 min .valore predefinito: 10min

- In caso di batteria scarica, iniziare la sequenza di spegnimento tra: impostare un periodo di tempo per il funzionamento continuo del sistema quando la batteria è scarica. Per il valore di impostazione, minore è il migliore. .intervallo di impostazione: 1~600 min .valore predefinito: 1min
- Tempo necessario per la sequenza di spegnimento prima dello spegnimento dell'UPS: impostare l'intervallo di tempo dall'arresto di Windows allo spegnimento dell'alimentazione dell'UPS. Occorre considerare se il tempo è sufficiente per l'archiviazione prima dell'arresto del sistema. Il tempo per l'archiviazione sarebbe diverso per la quantità e la dimensione dei file aperti. .intervallo di impostazione: 0,2 ~ 99 min

.valore predefinito: 2min

 Messaggio di avviso a comparsa ogni: consente di impostare l'intervallo di tempo per la visualizzazione dei messaggi di avviso.

.intervallo di impostazione: 10~600Sec

.valore predefinito: 30 secondi

3.4.3.3 Programma

UPSilon può impostare l'orario programmato per l'accensione/spegnimento dell'UPS e l'autotest. Pertanto, il sistema potrebbe funzionare senza la gestione da parte del supervisore del sistema. È possibile impostare cosa e quanto spesso è l'esecuzione del programma. La categoria di impostazione e la frequenza operativa sono le seguenti.

 $\triangle$  Azioni

.Accendere l'UPS

.Spegnimento del sistema operativo e dell'UPS

.UPS Autotest fino a batteria scarica

.UPS Autotest per 10 sec

.UPS Autotest n min

◆ Frequenza .Una volta .Quotidiano .Settimanalmente .Mensile

Metodo di impostazione: premere "Schedule" nel menu delle funzioni. Selezionare la data nell'angolo in alto a sinistra, quindi premere il tasto "Aggiungi" per la "Configurazione programma". Dopo aver selezionato l'azione e la frequenza, premere "OK" e tornare alla schermata "Programma", quindi il nuovo programma potrebbe essere visualizzato nella registrazione. Se vuoi stabilire più record, ripeti quanto sopra. Dopo

configurazione, premere "salva" per l'archiviazione oppure selezionare la voce quindi premere "rimuovi" per estrarre il record. Mostrato come di seguito.

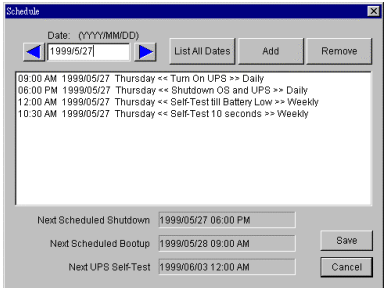

#### 3.4.3.4 Registro dati

I dati dell'UPS possono essere registrati in questa sezione, come la tensione di ingresso e uscita, la frequenza di linea, il carico, la capacità della batteria e la temperatura, ecc. il menu delle funzioni. Nella sezione "Data Log", premere "aggiorna" per l'aggiornamento dei dati e premere "cancella" per la cancellazione dei dati. Mostrato come di seguito.

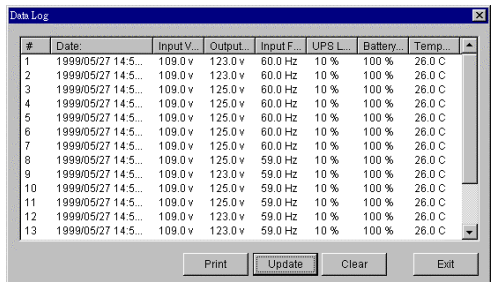

#### 3.4.3.5 Registro eventi

È possibile controllare la data, l'ora e la descrizione degli eventi nel registro eventi.Mostrato come di seguito.

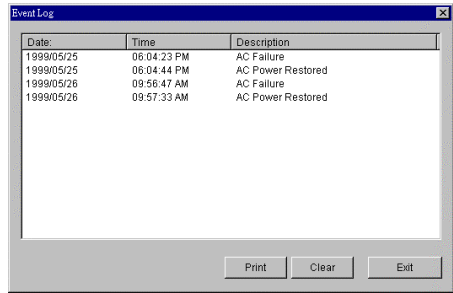

#### 3.4.3.6 Calendario storico

In questa sezione è possibile controllare l'evento mensile, tra cui guasto CA, batteria scarica, spegnimento del sistema operativo e dell'UPS, autotest dell'UPS, ecc. Colori diversi per categoria diversa. premere il blocco, la data specifica verrà visualizzata in "Potenza Eventi per". Premere "PREV" per la registrazione dell'evento del mese scorso. Premere "NEXT" per la registrazione dell'evento del mese successivo. Premere il

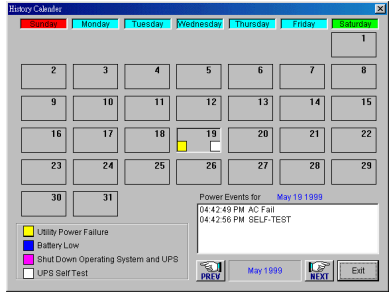

pulsante "Esci" per uscire.

#### 3.4.3.7 Controllo

Comandare direttamente l'UPS per il seguente test. Premere "controllo".

- Autotest UPS per 10 secondi
- Autotest UPS n min
- Autotest dell'UPS fino a quando la batteria è scarica
- Annullare l'autotest dell'UPS
- UPS Beep On/Off (l'UPS supporta il comando "Q")
- Arrestare il sistema operativo e l'UPS

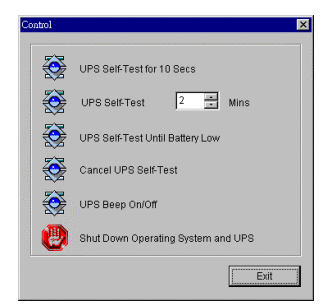

#### 3.4.3.8 Record di file chiusi

In questa sezione è possibile controllare le applicazioni chiuse ei file salvati. Metodo: selezionare "Registrazione file chiusi" nel menu delle funzioni. Registra solo le ultime informazioni salvate. Mostrato come di seguito.

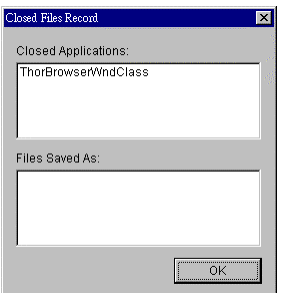

3.4.3.9 A proposito di UPSilon

Puoi ottenere alcune informazioni su UPSilon (ad es. versione e copyright) se selezioni "Informazioni su UPSilon" nel menu delle funzioni.

3.4.3.10 Esci da UPSilon

Selezionare "Esci da UPSilon" nel menu delle funzioni per chiudere UPSilon.

1MUL-331-02

UPSilon 2000 - Manuale dell'utente Copyright  $\Box$  Mega System Technologies, Inc. 2000 Rev.2.01E

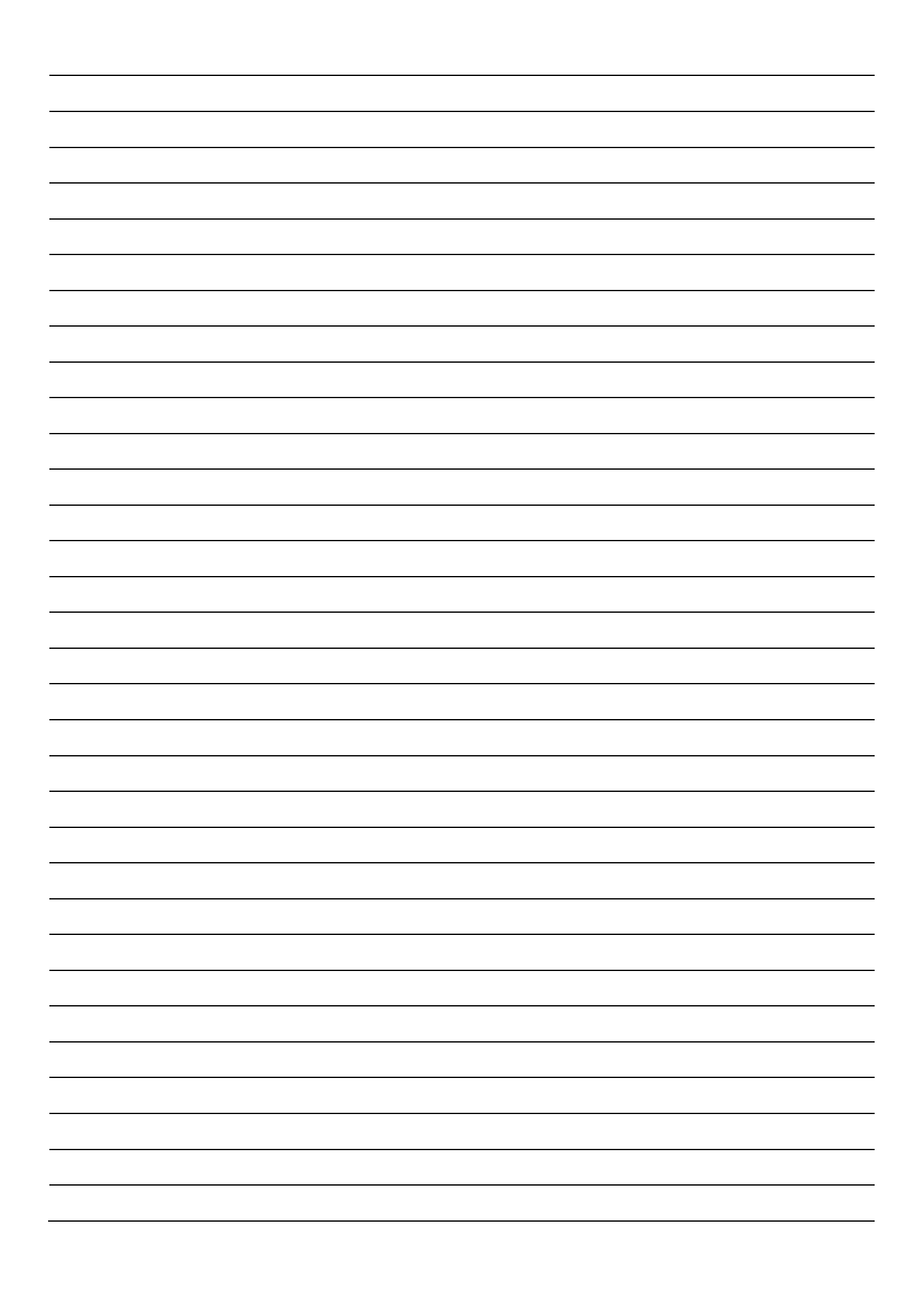

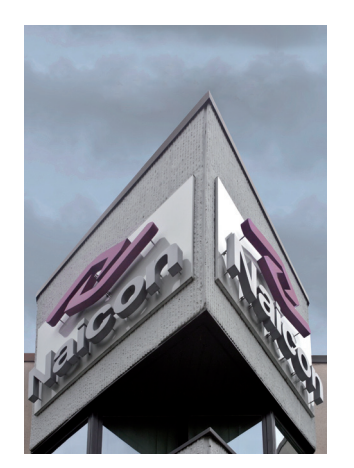

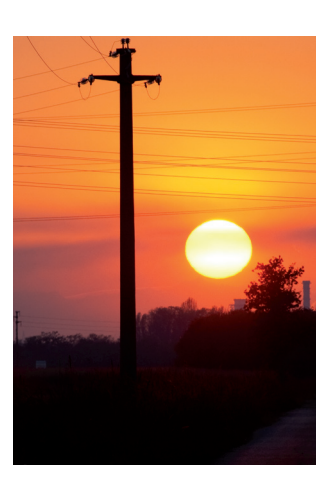

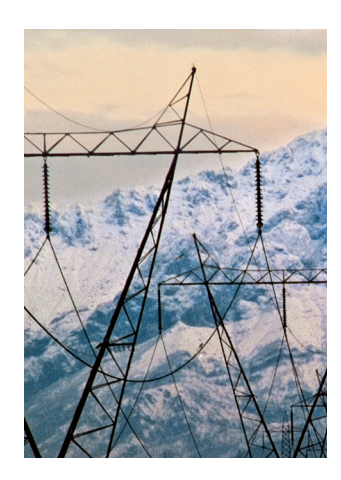

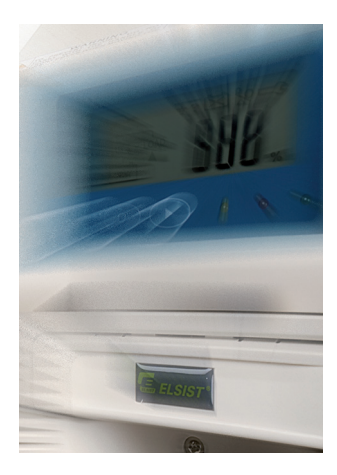

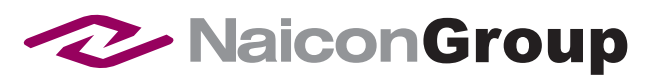

Naicon srl Via il Caravaggio, 25 Trecella I-20060 Pozzuolo Martesana - Milano (Italy) Tel. +39 02 95.003.1 Fax +39 02 95.003.313 www.naicon.com e-mail: naicon@naicon.com